# **Accessing Immigration Court** *Internet* **Hearings**

**A STEP BY STEP G UIDE: Practice these stepes ahead of time to**

**ensure you are prepared for your hearing.**

**HTTPS: / /ACIS.E O [IR.JUSTICE.](https://acis.eoir.justice.gov/eng/) G O V/EN/**

**1. Visit:**

**TYPE IN Y O UR 8 O R 9 DI G IT A# T O ACCESS Y O UR HEARIN G INF O RMATI O N**

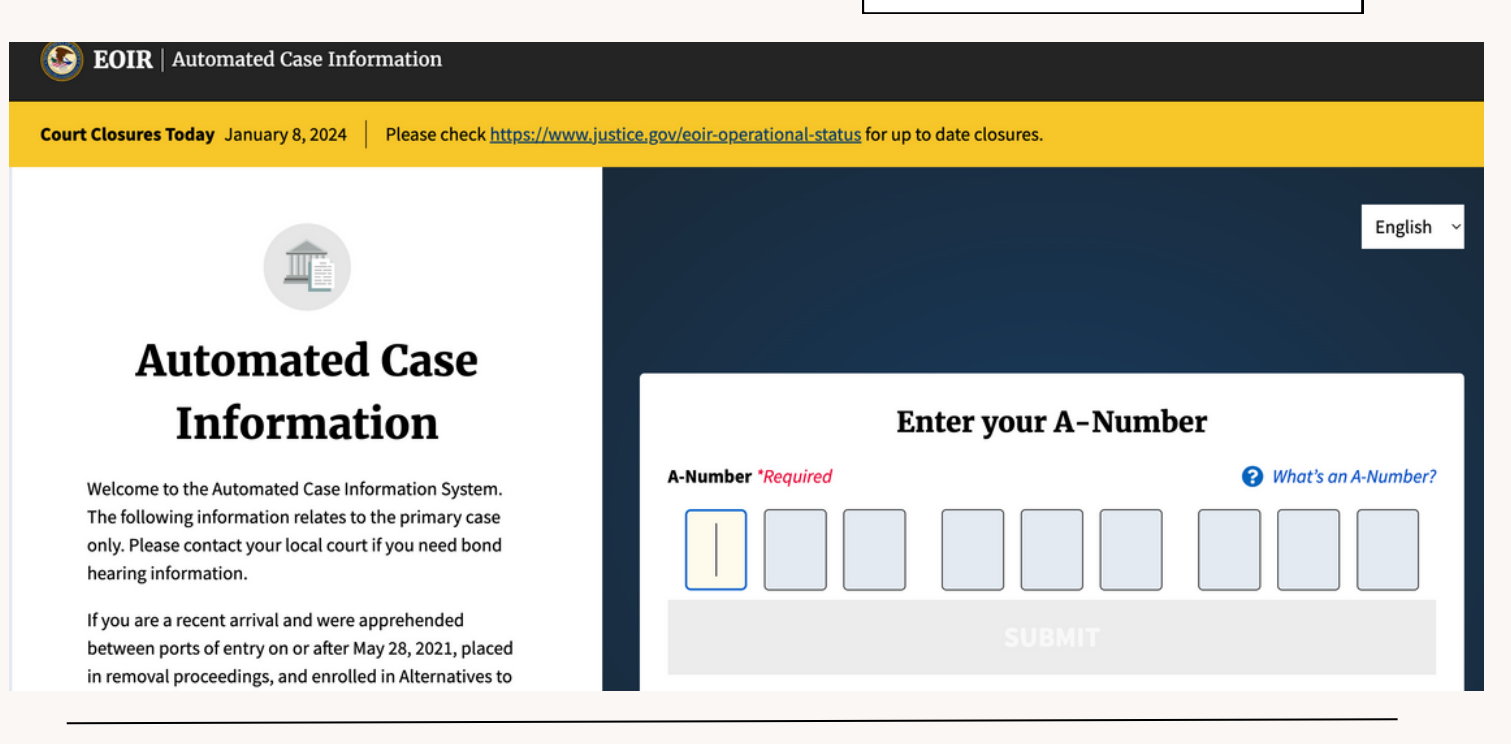

## **On the Left under "Next Hearing Information" You will see the date and time of your hearing, as well as the name of the judge.**

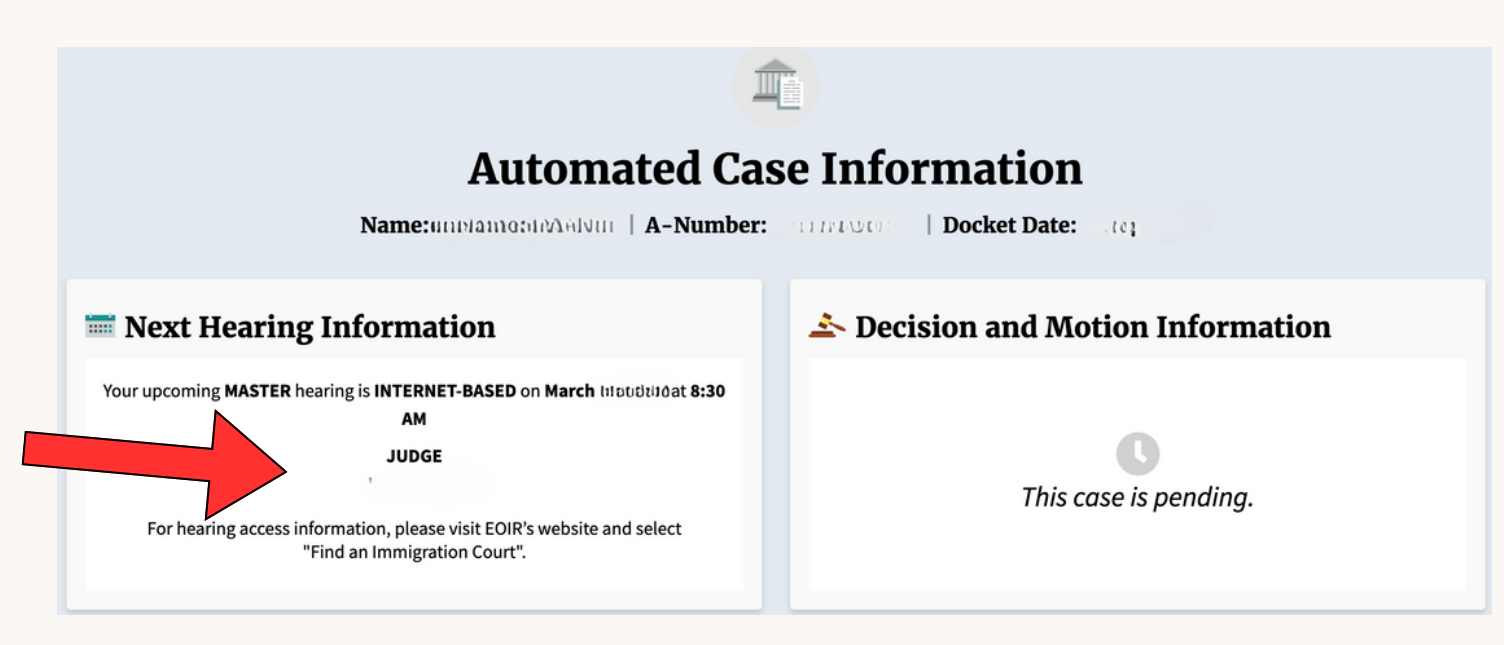

## **You will also find your court address. Write this down for the next step.**

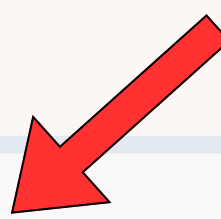

#### Case Appeal Information

No appeal was received for this case.

#### $\hat{m}$  **Court Contact Information**

If you require further information regarding your case, or wish to file additional documents, please contact the immigration court.

> **COURT ADDRESS** 26 FEDERAL PLZ 12TH FL RM 1237 NEW YORK, NY 10278

> > **PHONE NUMBER** (212) 264-5958

## **2. Next, Visit:**

**HTTPS: / /WWW.JUSTICE. G O V/E O IR/FIND-IMMI G RATI O N-C O [URT-AND-ACCESS-INTERNET-BASED-HEARIN](https://www.justice.gov/eoir/find-immigration-court-and-access-internet-based-hearings) G S**

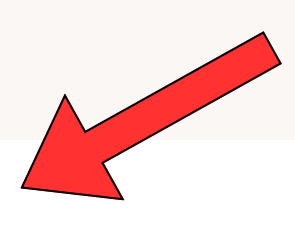

**SCR O L L D OWN T O Y O UR C O URT**

### **New York - Broadway Immigration Court**

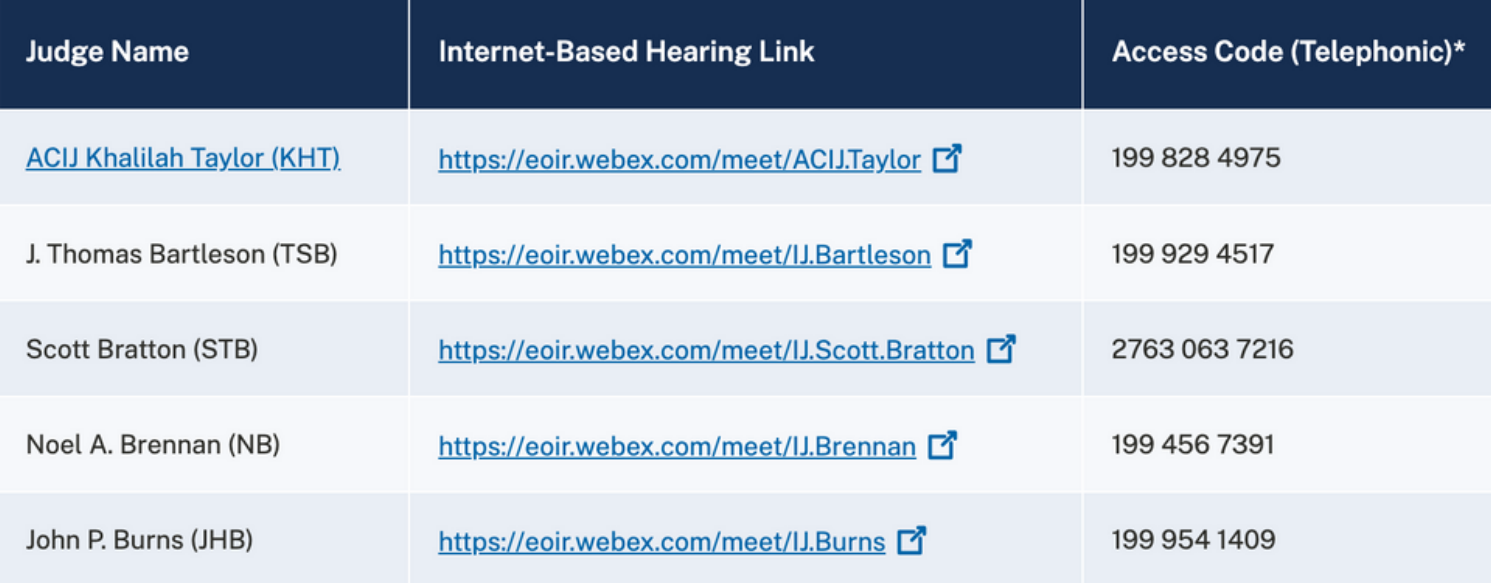

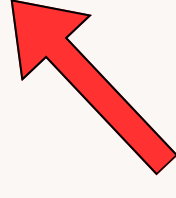

**FIND THE NAME O F THE JUD G E ASSI G NED T O Y O UR CASE**

## **3. Join Webex Meeting**

### **At the time of your hearing you will need to join the Webex Meeting.**

*CL ICK THE L INK NEXT T O Y O UR ASSI G NED JUD G E'S NAME:*

### **New York - Broadway Immigration Court**

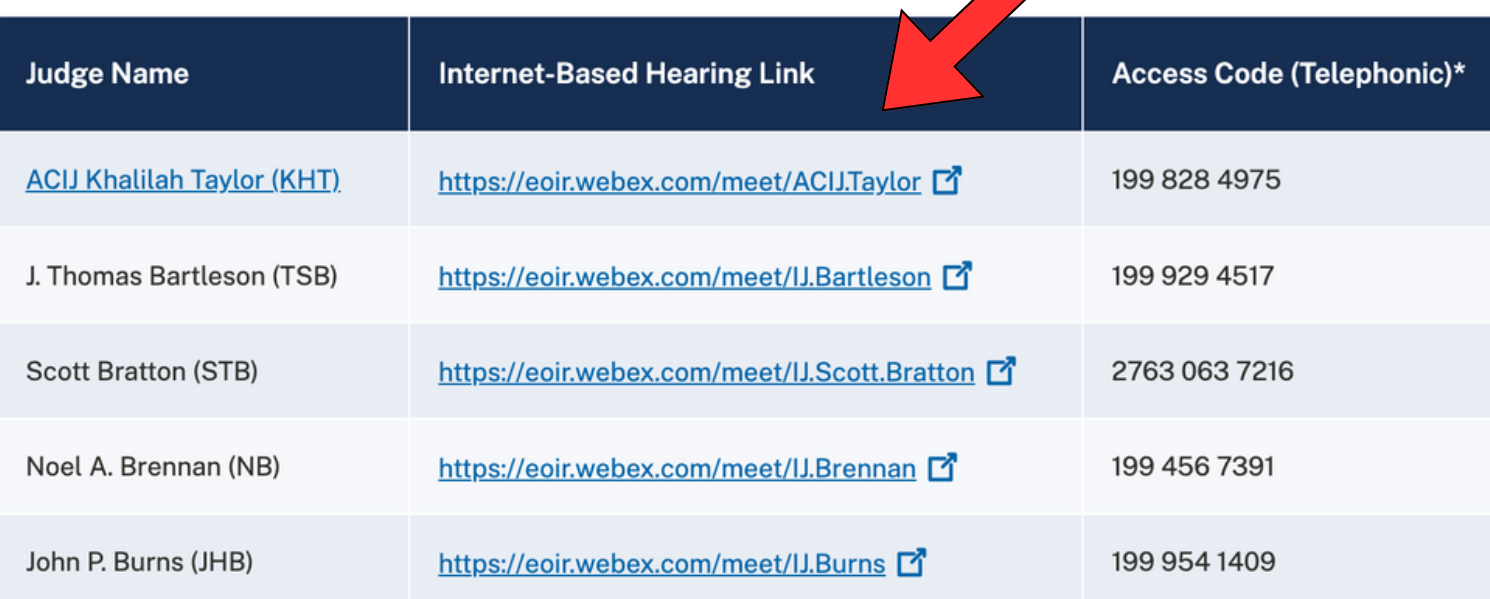

### **If you are using a mobile phone, you will need to download the "Webex" App to attend meeting.**

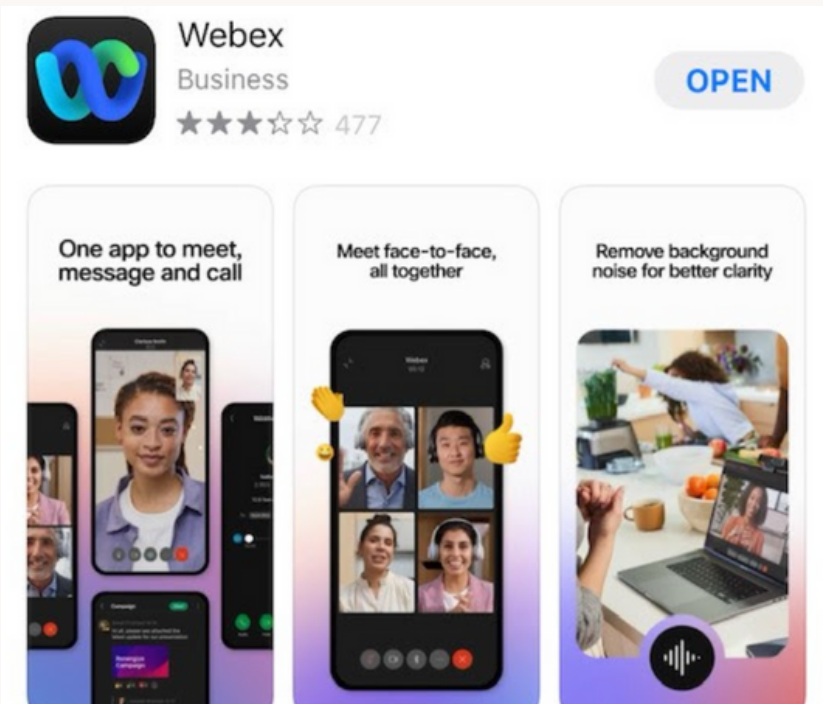

### **If you are calling into the hearing, All telephonic hearings will be accessed by dialing 1-415-527- 5035 and entering the relevant access code.**

*ENTER THE NUMBER BESIDE THE JUD G E'S NAME. THIS IS THE ACCESS C O DE.*

#### **New York - Broadway Immigration Court**

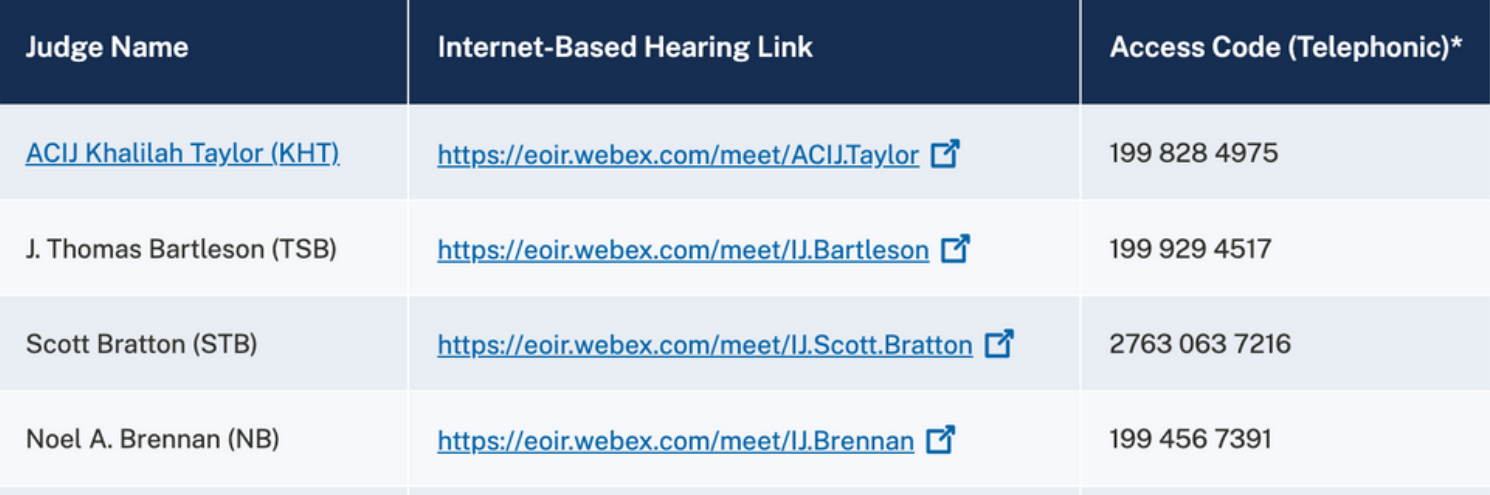

## **Lastly,**

**It is extremely important to practice these steps ahead of time and be on time for your hearing!**